## **실시간 화상 강의를 활용한 비대면 수업 운영 + 과제 또는 퀴즈 부과**

**1. Hi-Portal 로그인 화면 우측 하단의 「Hi-Class」클릭하여, Hi-Class 로그인 화면으로 이동**

**- Hi-Class 로그인 화면으로 바로 가기 : https://hiclass.hannam.ac.kr/learningx/main (☜ 클릭!!)**

# **HAN 안남대학교**

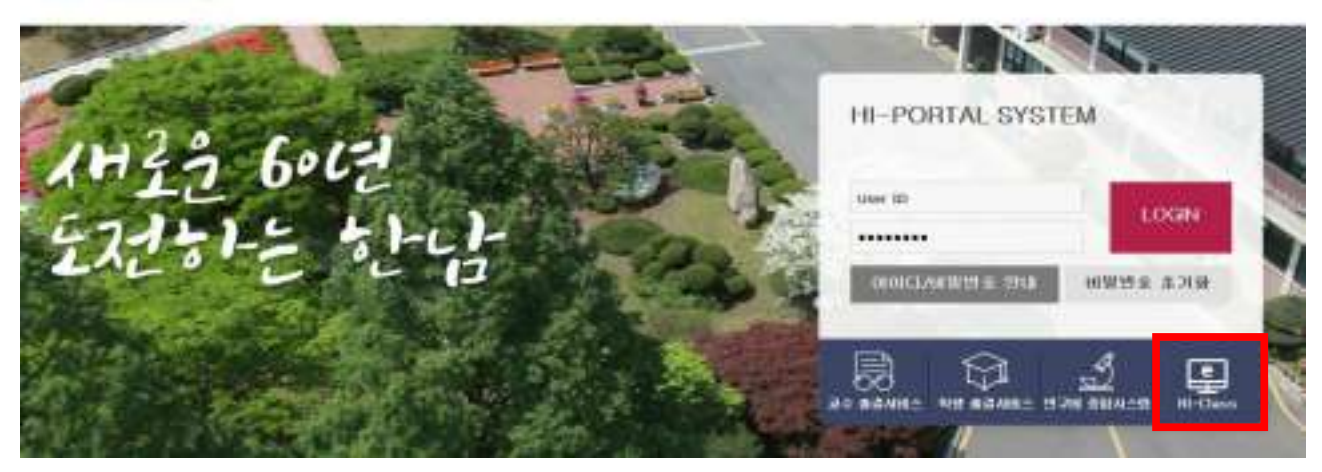

#### **2. Hi-Class 로그인 화면으로 이동한후, Hi-Portal과 동일한 교원 사번과 비밀번호로 로그인**

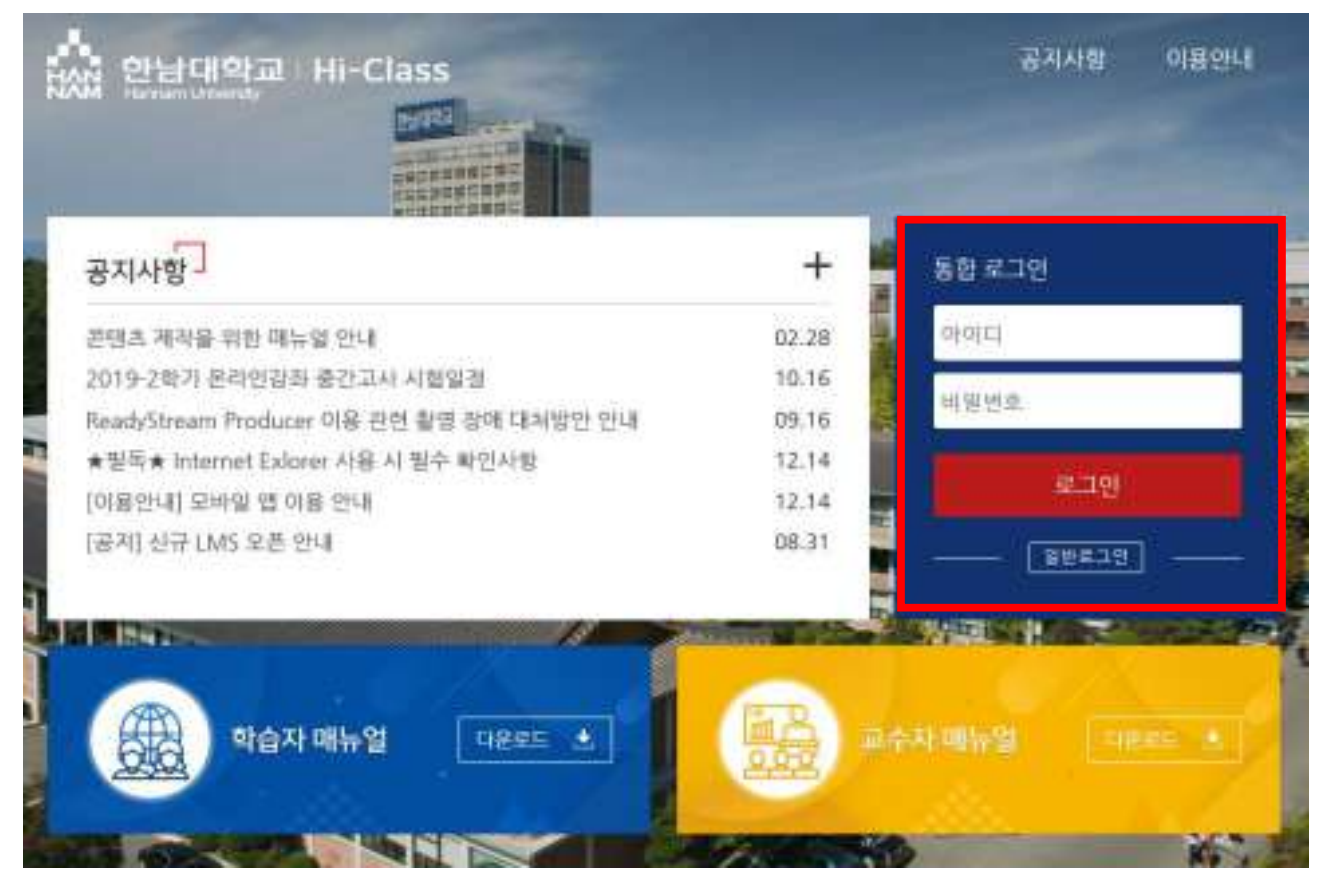

### **3. 실시간 수업을 진행할 교과목을 클릭하여 선택합니다.**

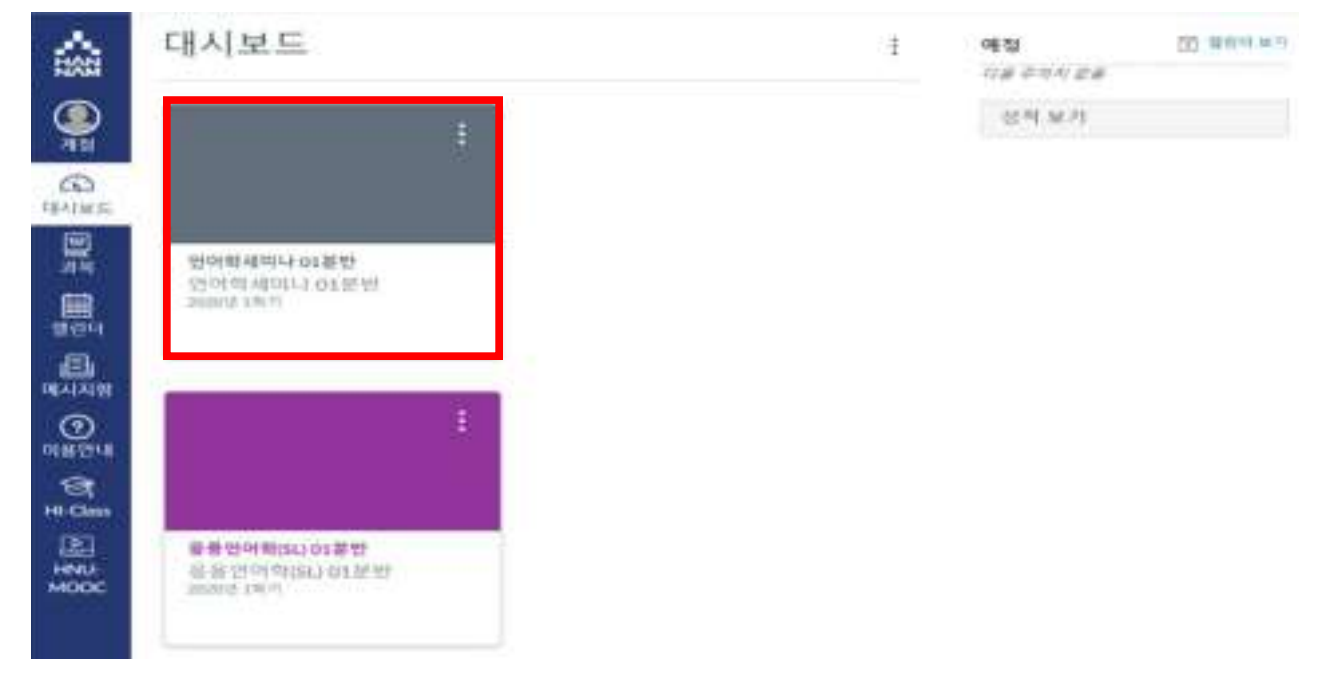

**4. 교과목 메뉴 중 「ZOOM」메뉴를 선택하고, 우측 상단의 「Schedule a New Meeting」을 선택하여 실 시간 화상 수업을 생성하고 일정 예약 단계를 시작합니다.**

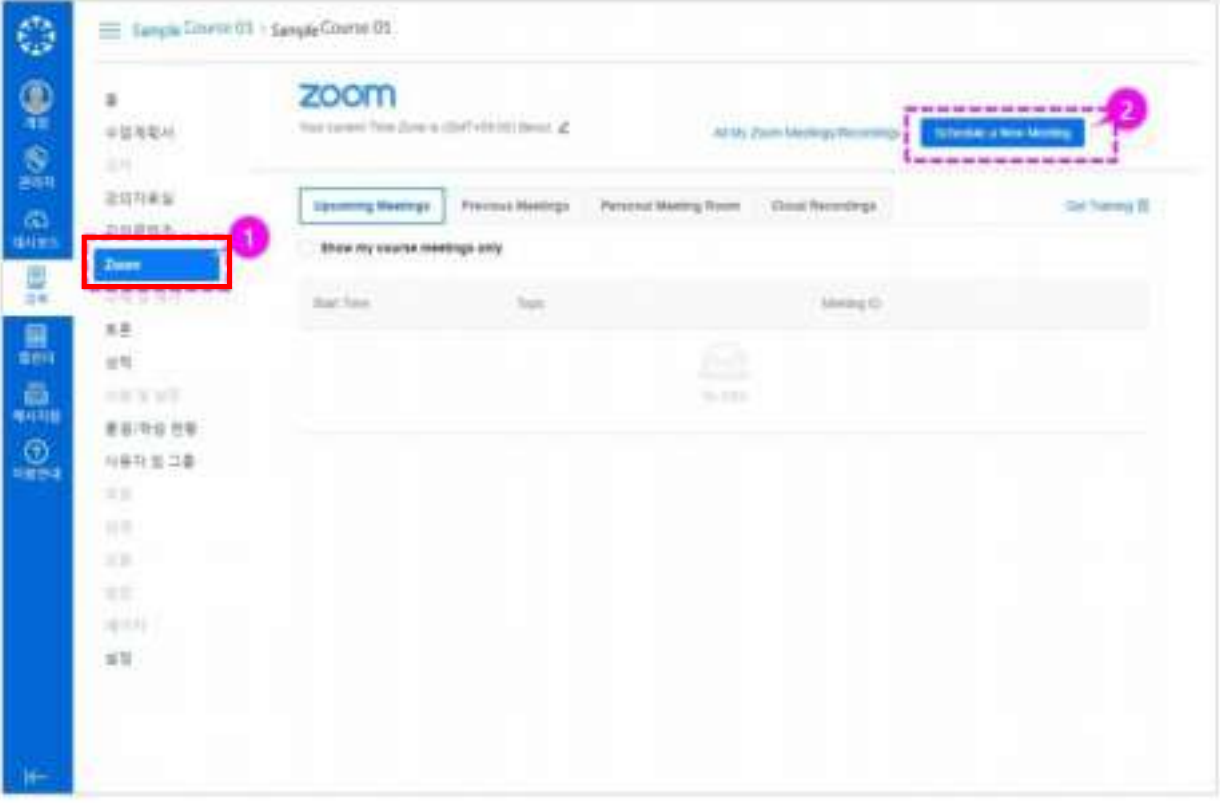

- **5. 강의 일정에 관한 정보 입력을 아래 순서에 따라 진행합니다.**
- **- 화상 강의 제목/설명 입력 > 진행 일시 설정 > 강의 분량 설정 > 그 외 아래 기본값 설정**

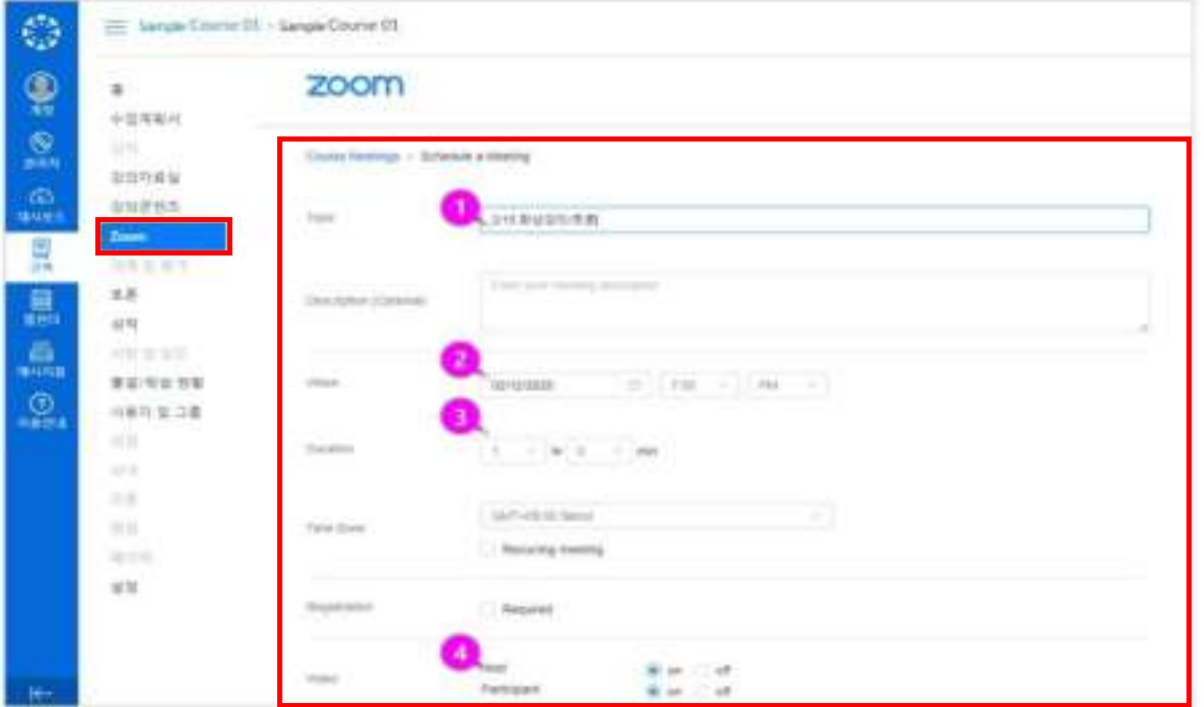

- **6. 강의 관련 기타 정보 입력까지 아래 순서에 따라 진행합니다.**
- **- 오디오 사용 기본 설정 진행 : Both 선택을 권장하나 사용자들이 강의 참여 당시 개별 변경 가능**
- **- 필요시 아래 기타 미팅 옵션을 선택 (특이 사항이 없을경우 최초에 설정되는 기본 사항 유지)**
	- 비밀번호 입력 필요 여부 설정
	- 교수자 입장 전 참여 여부
	- 입장시 참가자 음소거 기능
	- 개별 회의 아이디 사용
	- 자동으로 미팅 녹화 (미팅 시작후에도 수동 녹화 시작 가능)
- **- 저장(SAVE) 클릭!**

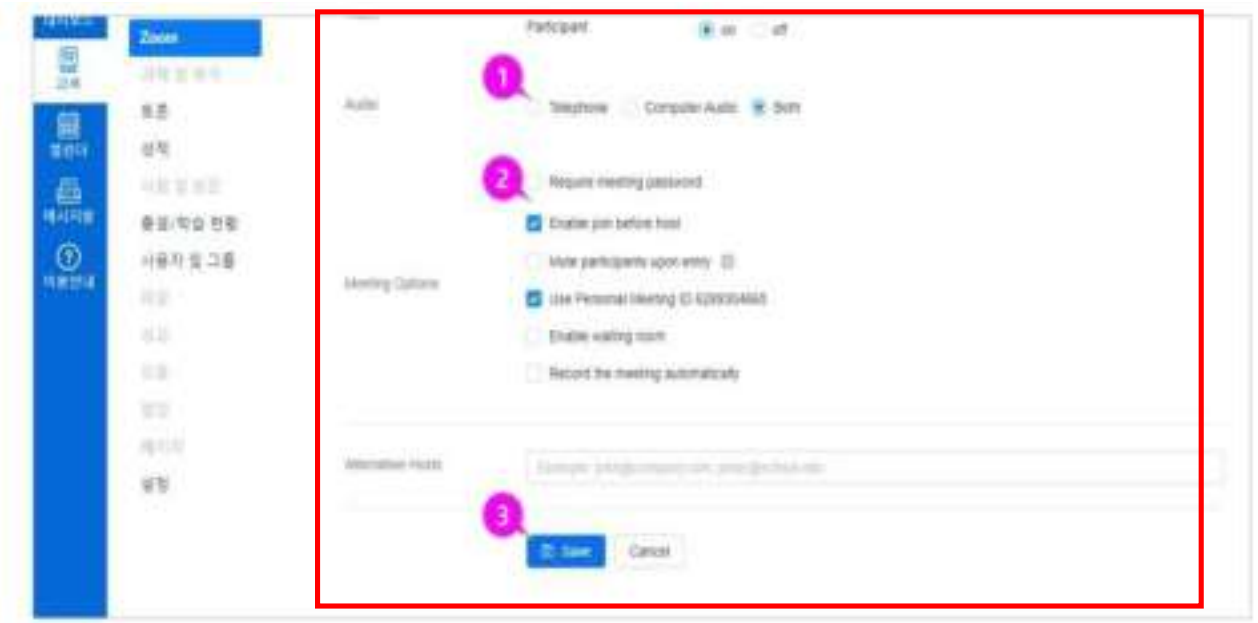

**7. 다음 화면에서 입력한 강의 일정 등록 정보를 재차 확인합니다. ②번 항목 : 저장한 강의 일정을 다른 캘린더에 추가할 수 있음 ③번 항목 : 화상강의 참가 페이지 주소(URL)를 복사하여 사전에 초대 메시지/메일을 보낼 수 있음**

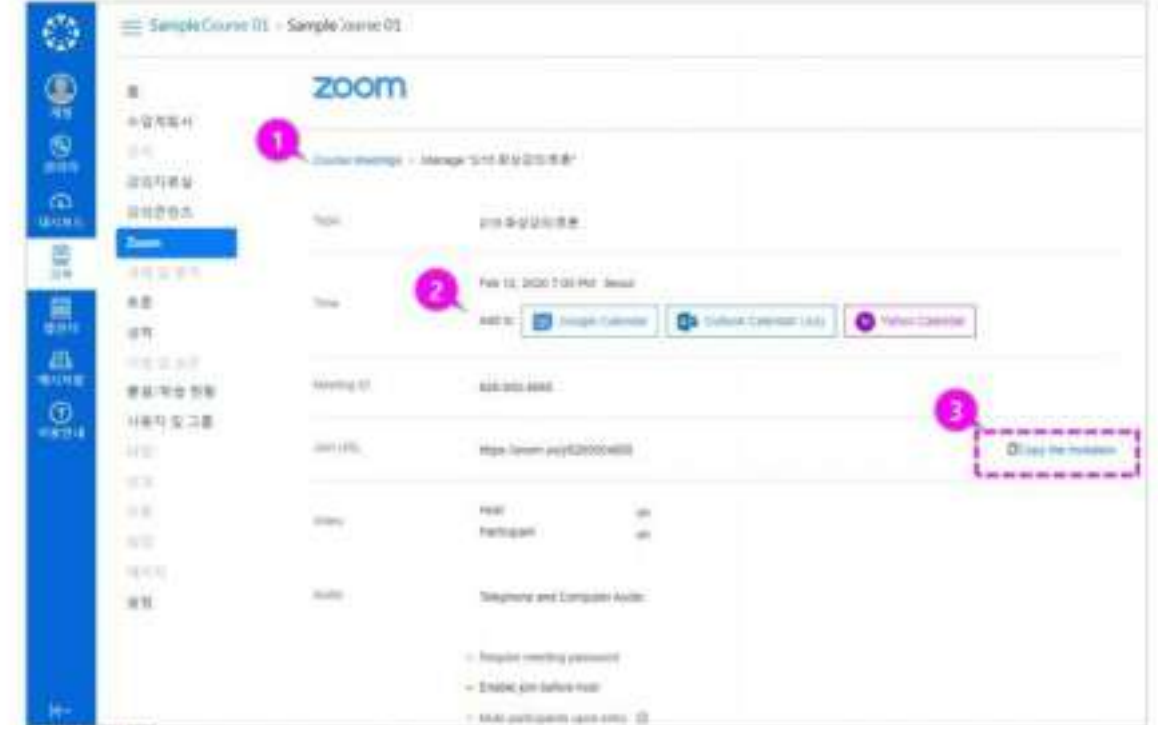

**8. 아래 화면에서 [Start] 버튼을 클릭하여 실시간 화상 강의를 시작합니다. (해당 강의의 버튼 클릭)**

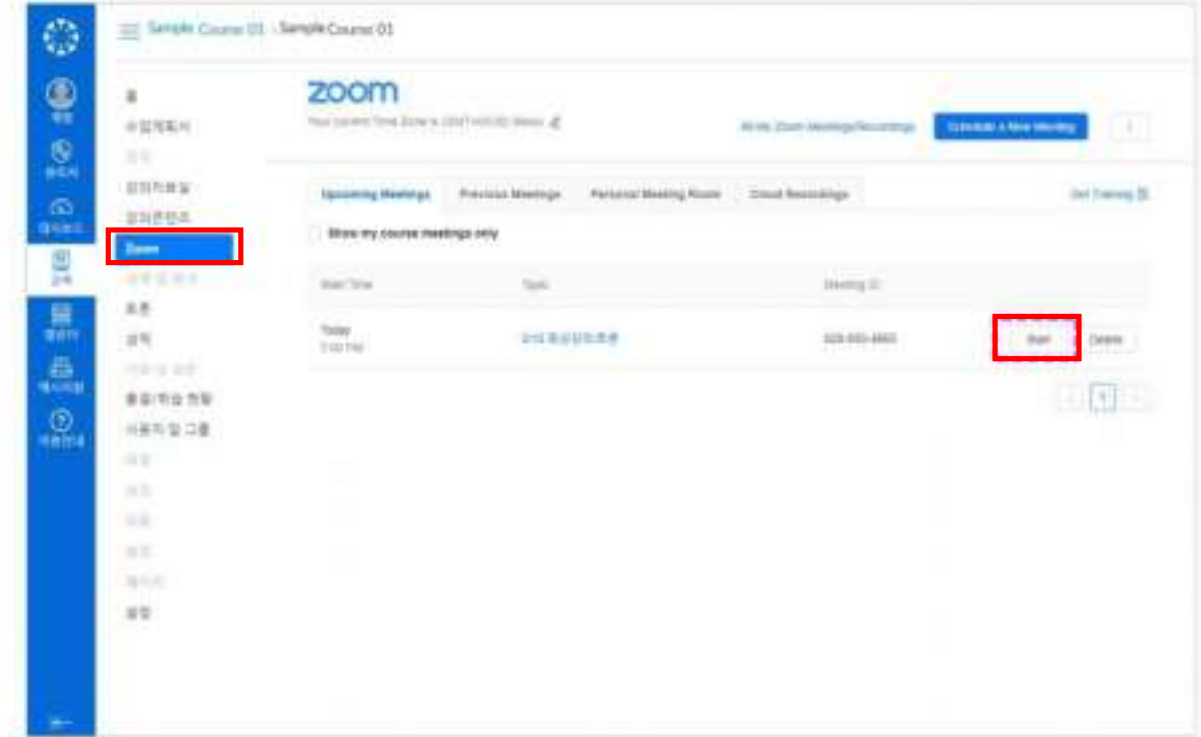

**9. 최초에 실시간 화상강의를 시작하면 ZOOM설치 안내 문구가 표시됩니다. 이때 "다운로드 및 실행"을 선택합니다. 그리고 다운로드 된 "Zoom Meeting"을 설치한 후 재차 로그인합니다.**

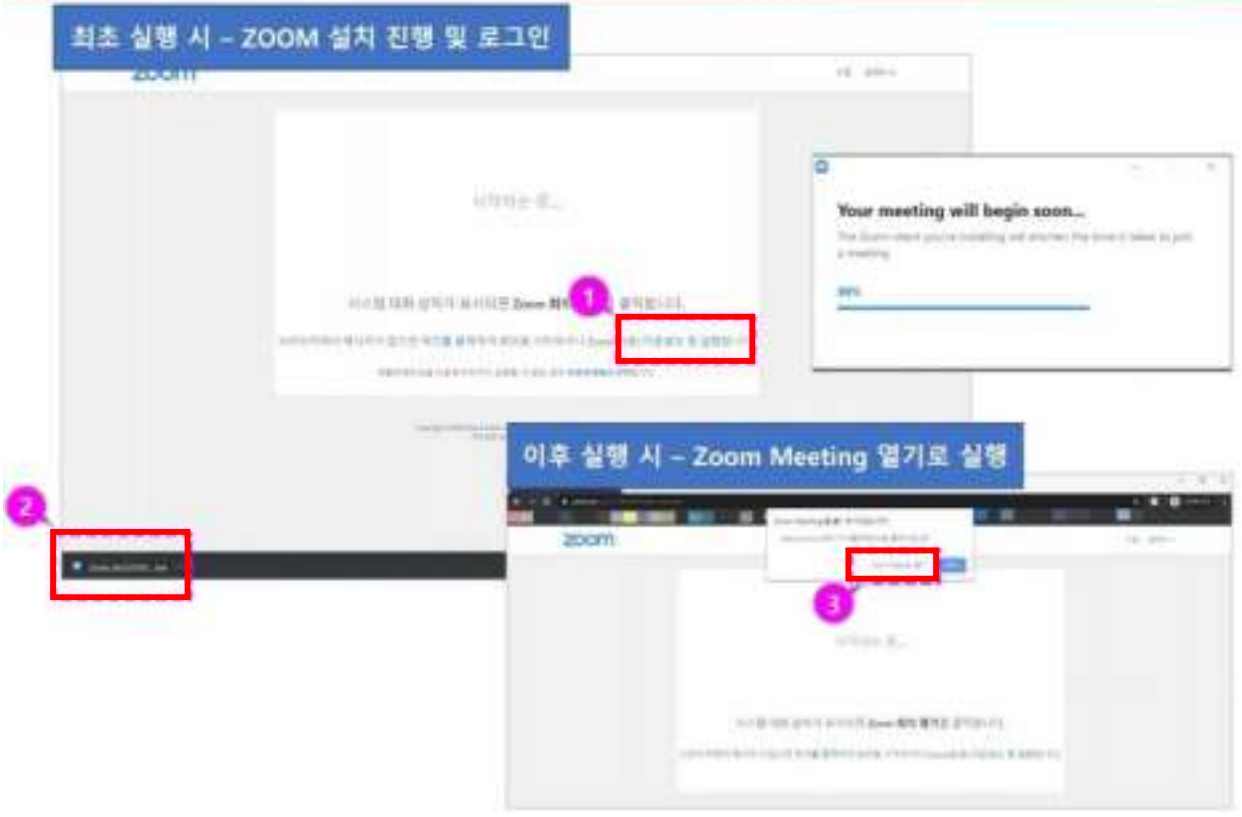

**10. 원활한 강의 진행을 위해 PC의 스피커와 마이크 정상 작동 여부를 확인할 수 있으며, 아래와 같이 점검합니다.**

②번 항목 : 사용할 스피커의 전원 상태를 확인하고, 소리가 들릴 경우 '예'를 클릭합니다.

③번 항목 : 사용할 마이크의 전원 상태를 확인하고, 직접 한번 말하고 일시중지 한 후 재생되는 소리 를 확인하여 소리가 잘 들리면 '예'를 클릭합니다.

④번 항목 : ②,③항목 모두 정상 작동 하면 [컴퓨터 오디오로 참가]를 클릭합니다.

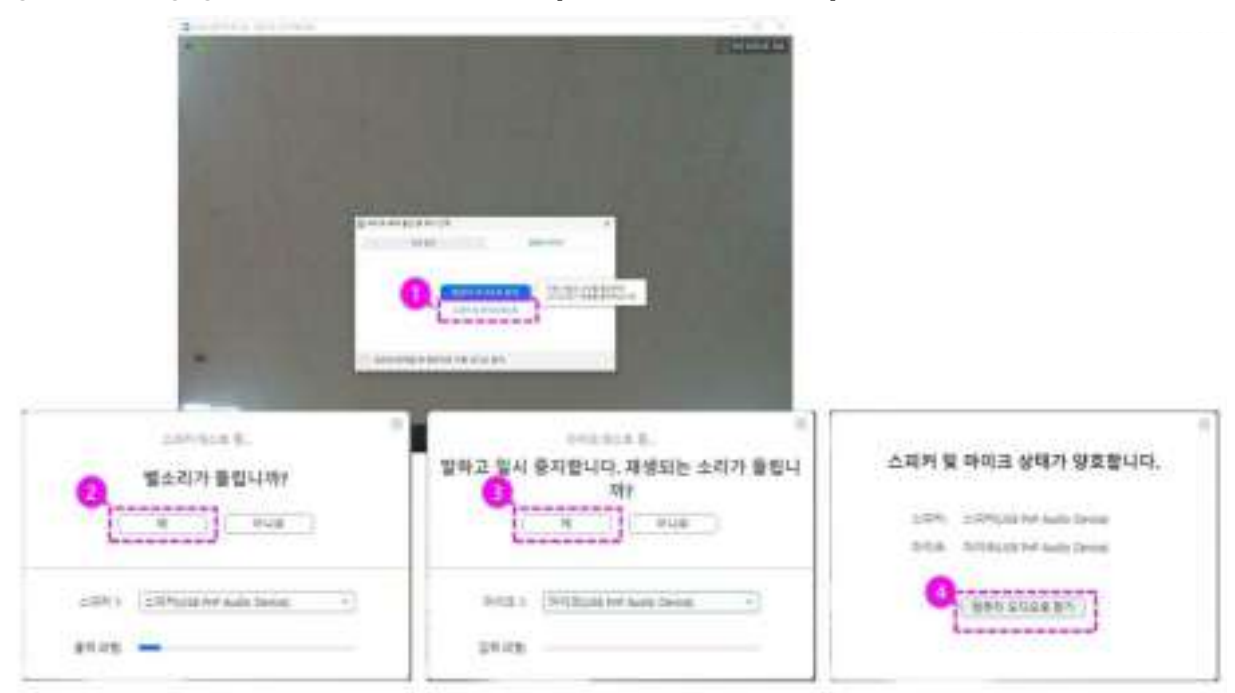

**11. 상담에 참가자 썸네일이 표시됩니다. 각 썸네일을 클릭하여 해당 참가자의 영상을 확대해 볼 수 있 습니다. 전체 참가자의 리스트를 보려면 하단의 [참가자 관리] 아이콘을 클릭하여 화상강의 참여자 리스트를 확인 할 수 있습니다.**

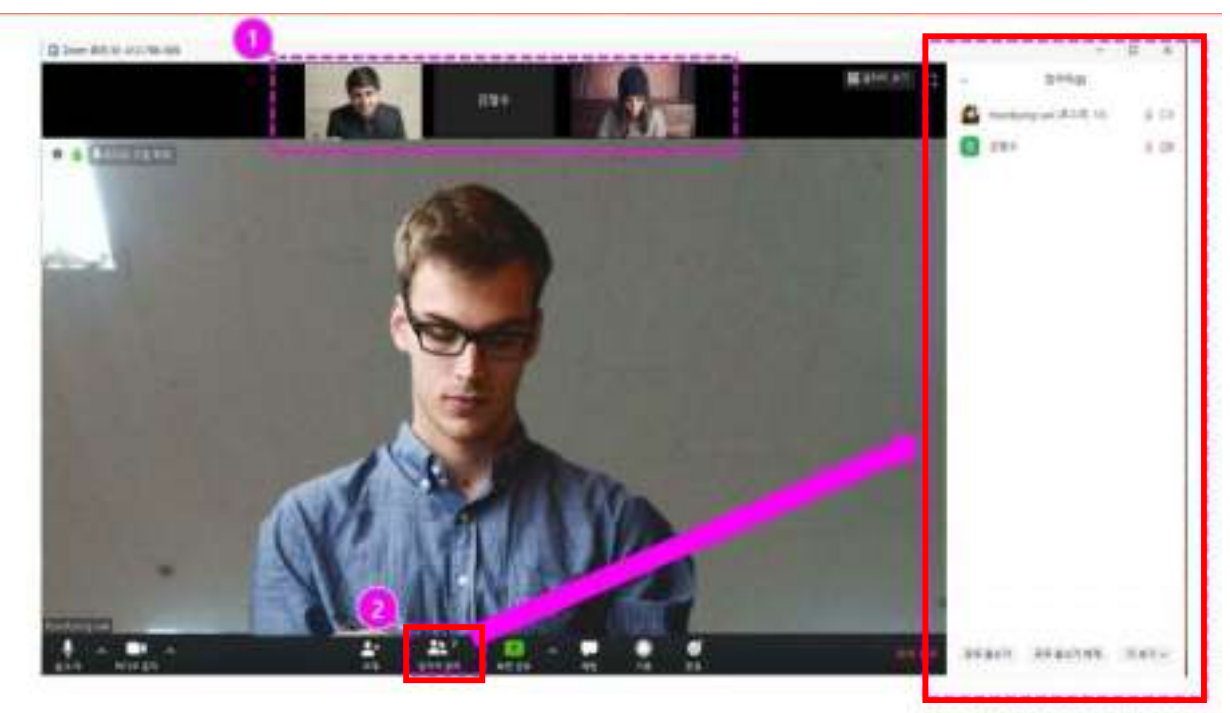

- **12. 아래 절차를 통해 별도의 학습자료를 수업에 참여한 학생들과 공유할 수 있습니다. 단, 사전에 교수 자의 PC에 해당 학습자료를 열어 놓으셔야 합니다.**
	- 사전에 미리 공유할 학습자료를 열어 놓습니다.
	- 하단의 [화면 공유]를 클릭하면 공유할 수 있는 파일 찾기 화면이 표시됩니다.
	- 열려 있는 학습자료 창 중 공유할 화면을 선택하고 [공유] 버튼을 클릭합니다.

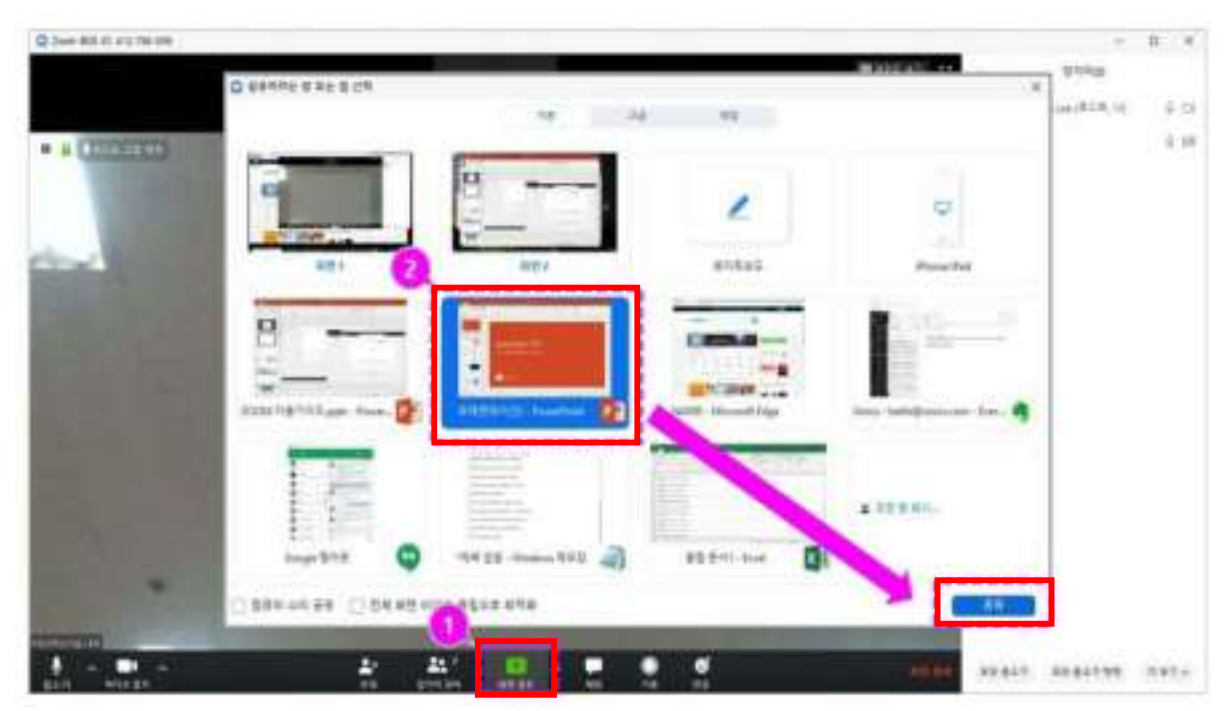

**13. ①번 부분처럼 실시간 공유되는 화면이 초록색 테두리로 표시됩니다. 공유하던 화면을 중지하려면 우측 상단의 ②번 부분의 [공유 중지] 버튼을 직접 클릭합니다.**

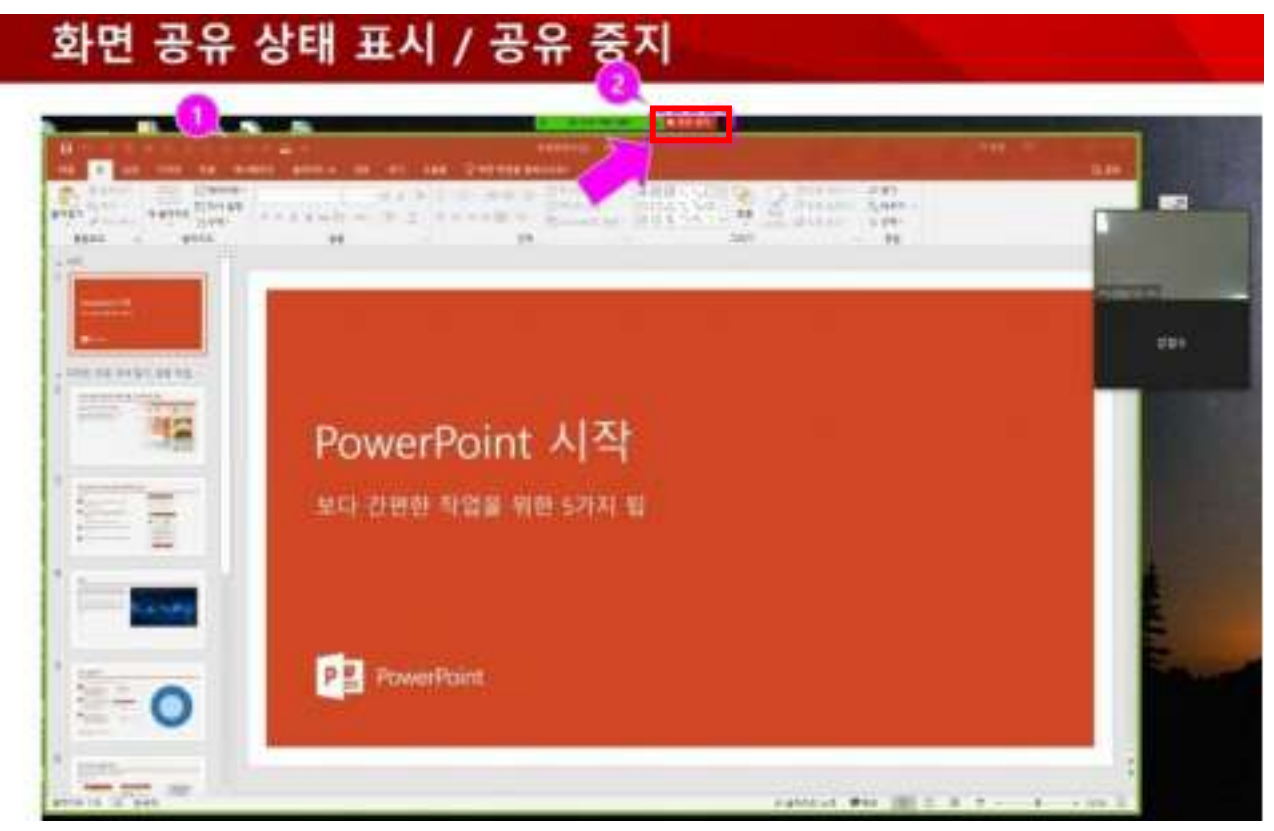

**14. 화면 공유 중에 상단으로 마우스를 이동하면 실시간 화상강의 제어 기능 리본이 나타나고, 주석작성 등의 부가 기능이 표시됩니다. [주석작성]을 선택하여 공유 중인 화면상에 텍스트나 판서를 추가하여 설명할 수 있습니다.**

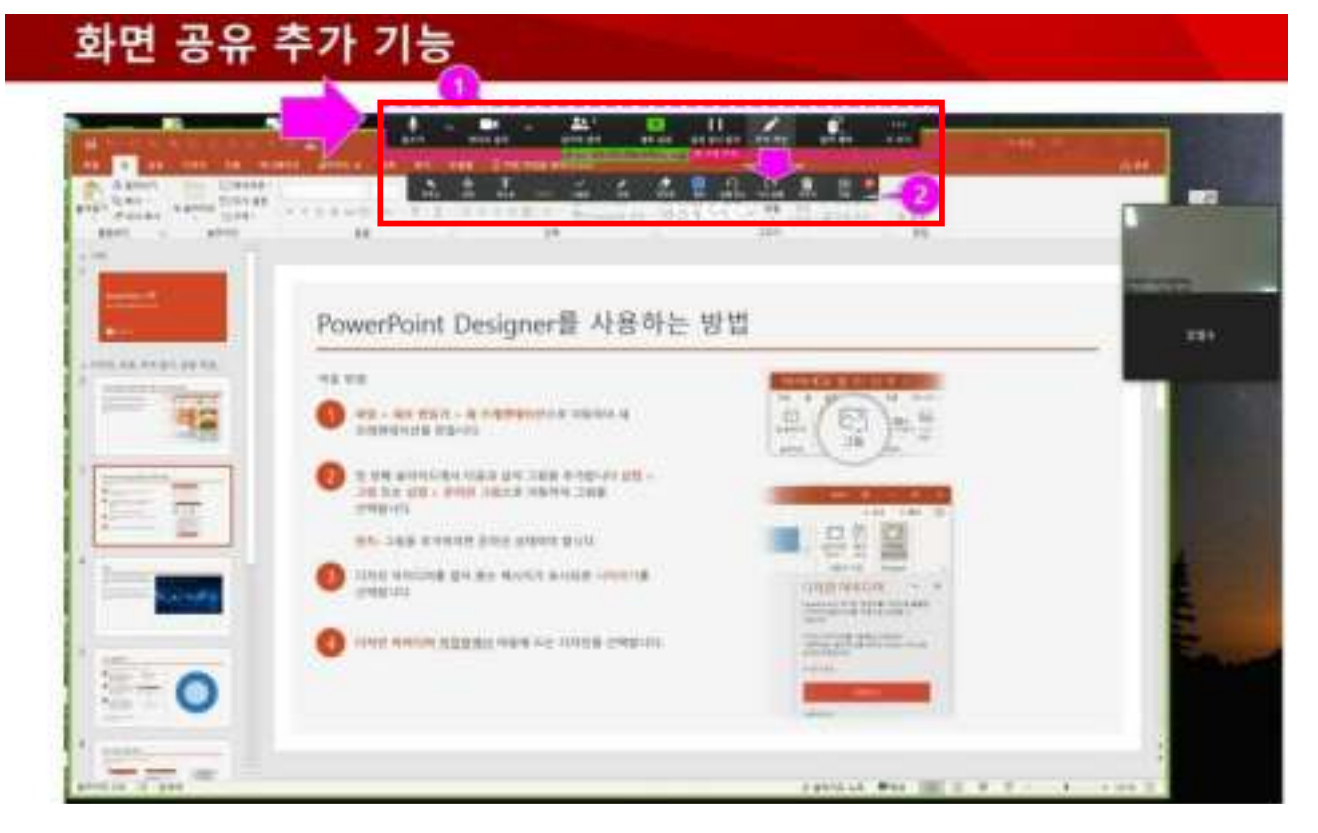

**15. 강의 진행 중에 하단의 [기록]버튼을 클릭하여 녹화도 가능합니다. 녹화를 일시 정지하거나 중지할 있습니다.**

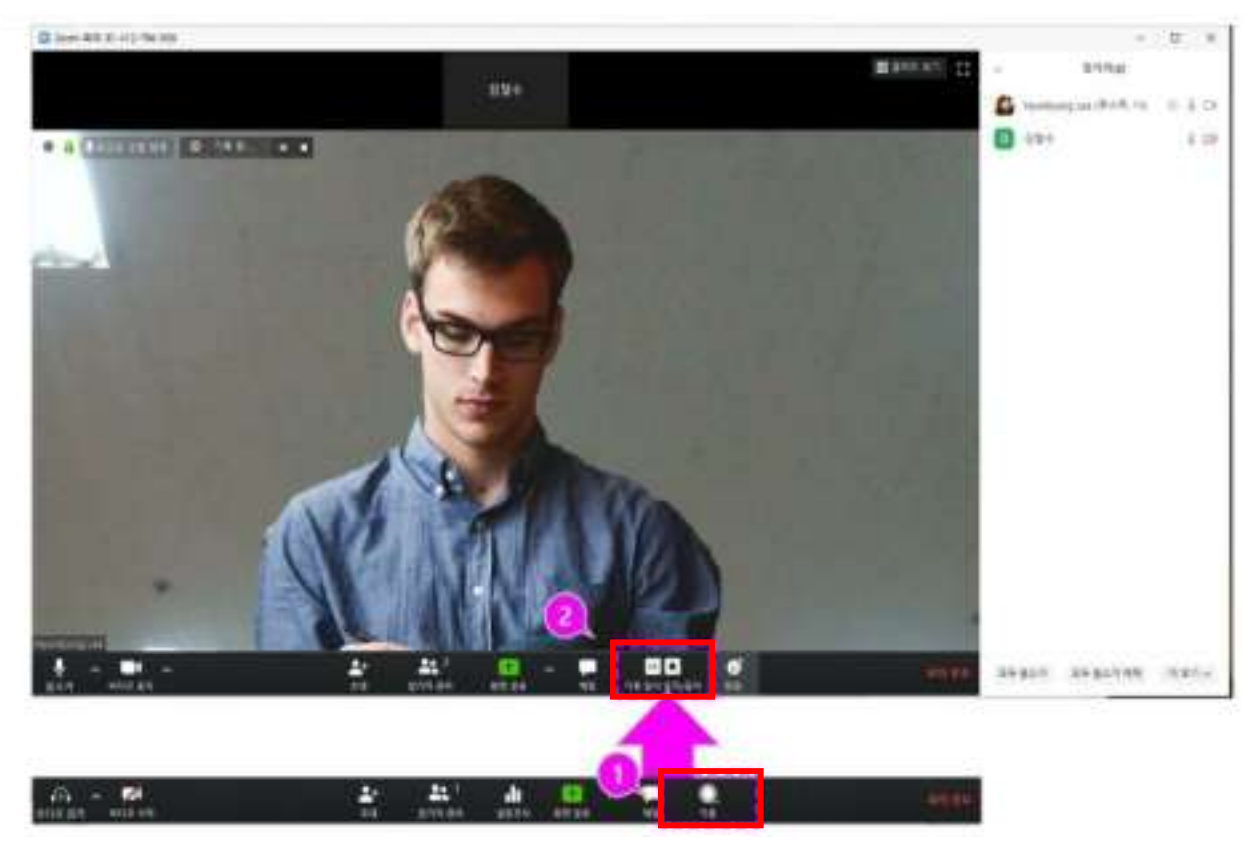

**16. 화상 강의를 마치려면 우측 하단에 위치한 [회의종료] 버튼을 선택합니다. 참가자를 포함하여 모두에 대해 강의를 종료하려면 [모두에 대해 회의 종료]를 선택하여 종료합니다.**

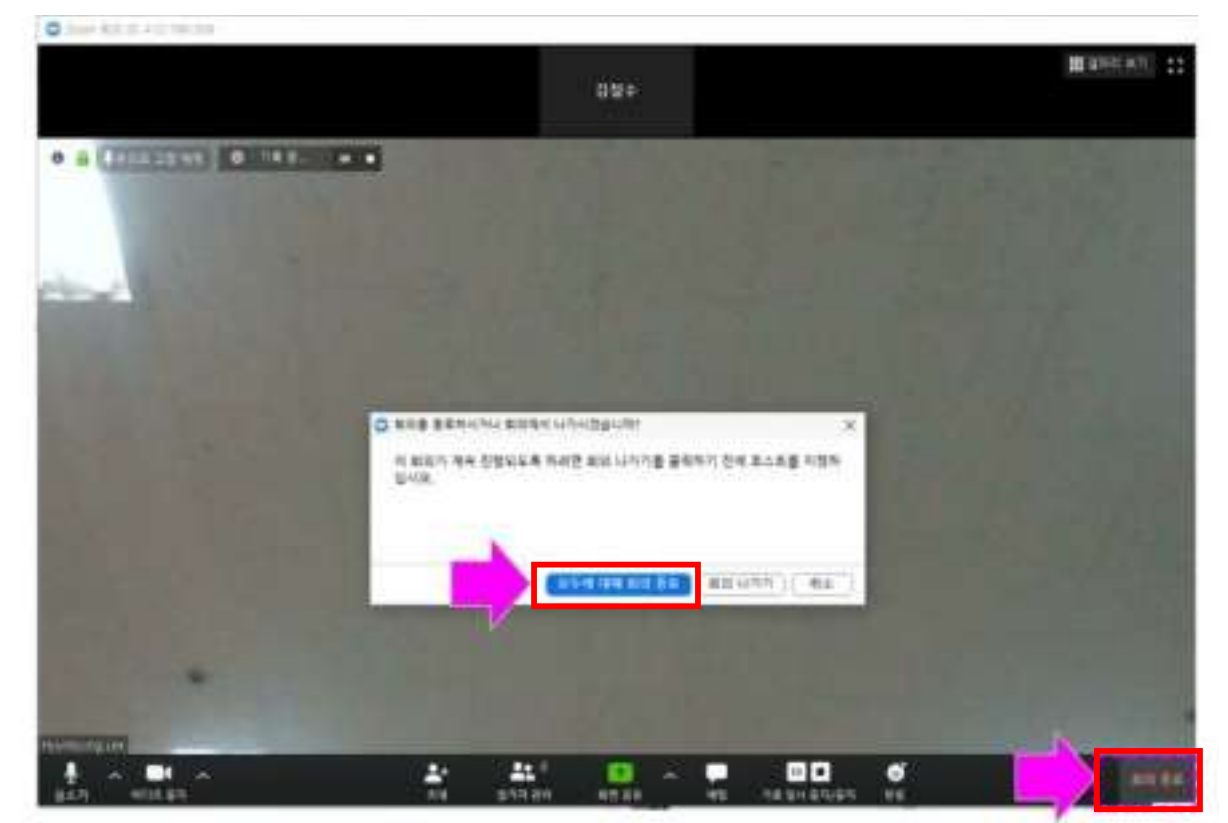

**17. 녹화를 진행 한 경우, 아래와 같이 녹화 영상의 변환 상태가 표시됩니다. 탐색기의 [문서>zoom]폴더 내에 회의 진행 일시와 제목으로 표시된 폴더에 녹화 결과물이 저장되어 있습니다.**

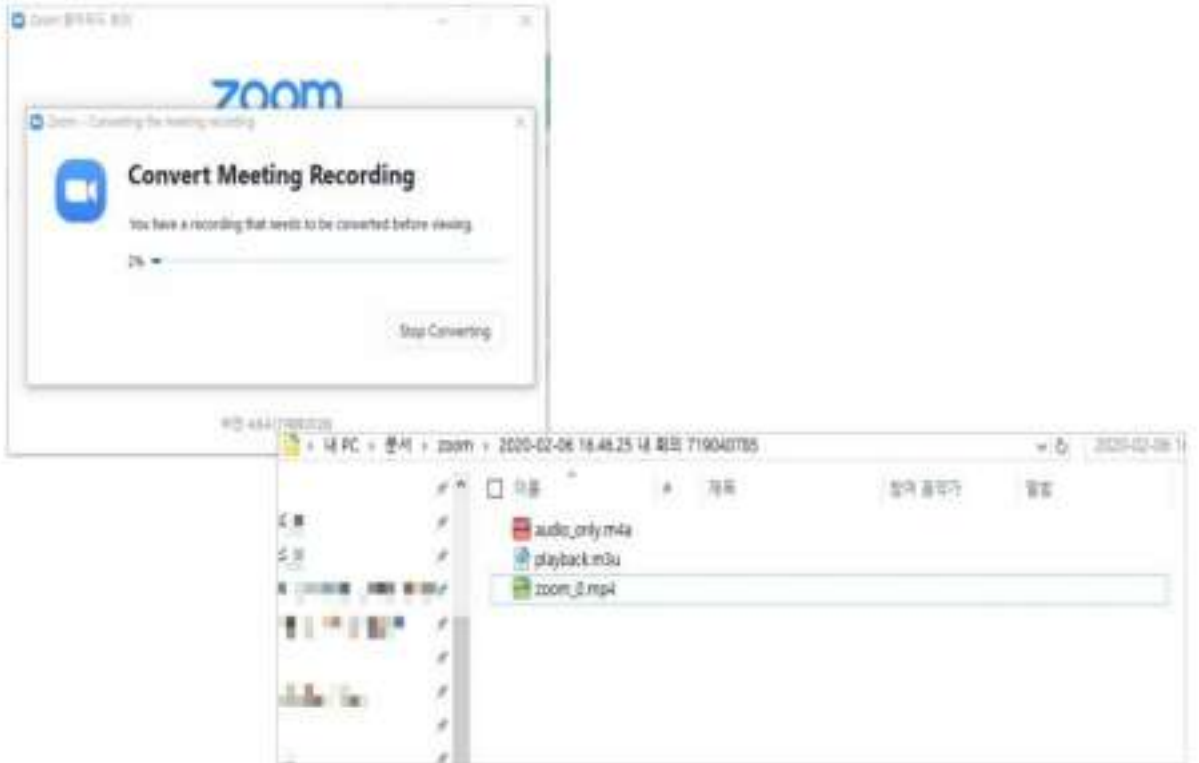

- **18. 녹화된 결과물을 LMS내에 업로드하여 학생들과 공유할 수 있습니다.**
- **- 아래와 같이 [강의콘텐츠]에 등록하여 복습이나 추가 토론을 진행하도록 할 수 있습니다.**
- **- 또한, [강의자료실]에 등록하여 화상강의 진행 결과 참고용으로 공유하실 수 있습니다.**

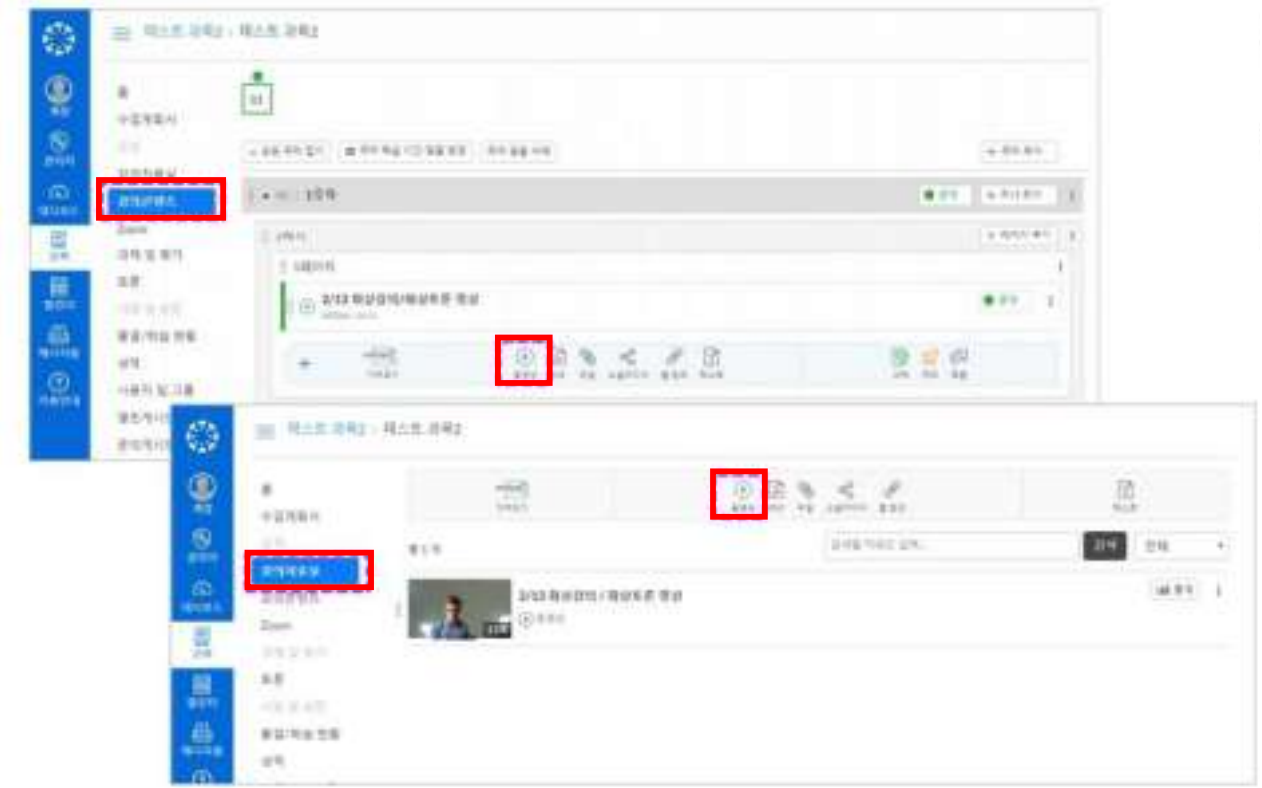

**[참고사항 1] 화상강의 시작후에 학생을 초대해야 할 경우 화면 하단의 [초대] 버튼을 클릭하여 메일 등 을 통해 초대를 진행 할 수 있습니다.**

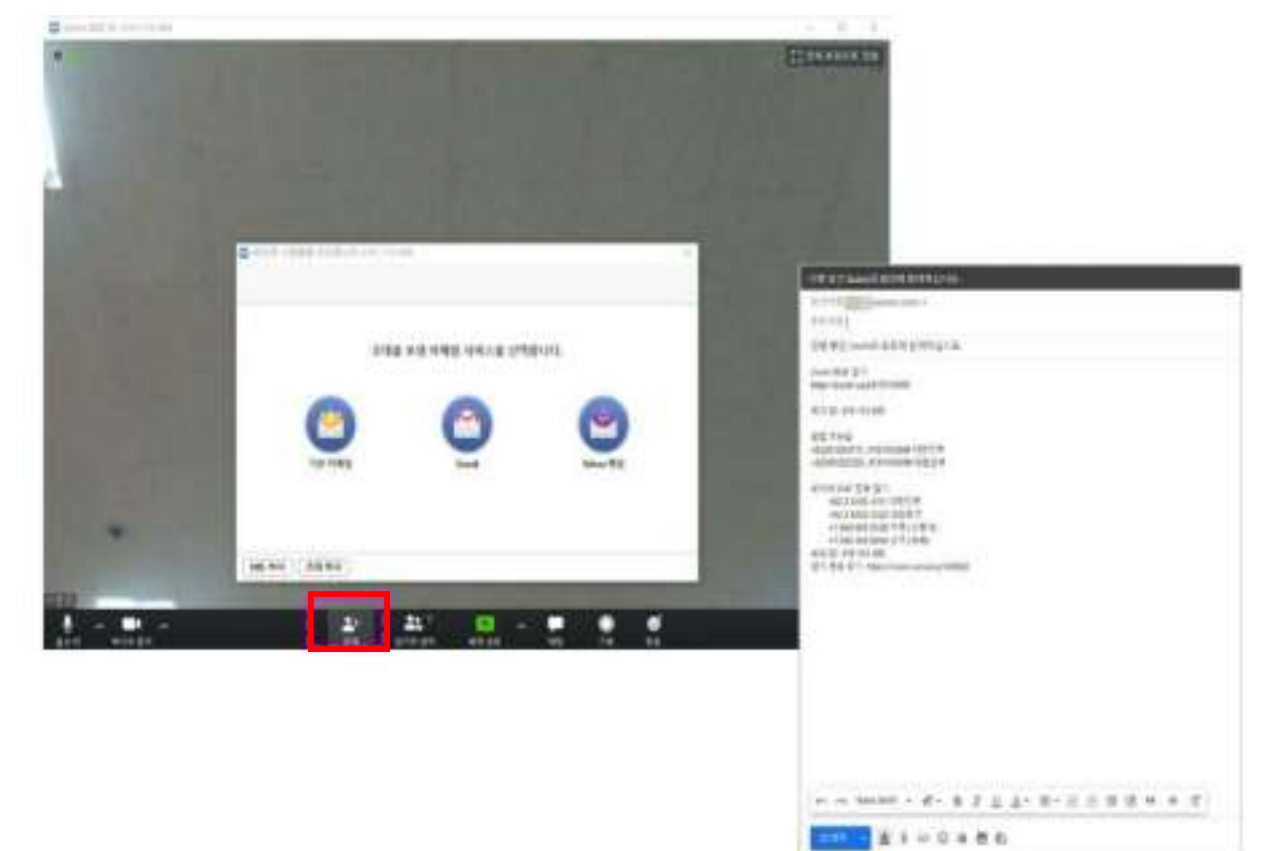

**[참고사항 2] 화면 하단의 [설문조사] 버튼을 클릭하여 화상 강의 진행 중 참가자들을 대상으로 설문조 사를 실시하고 그 결과를 공유할 수 있습니다.**

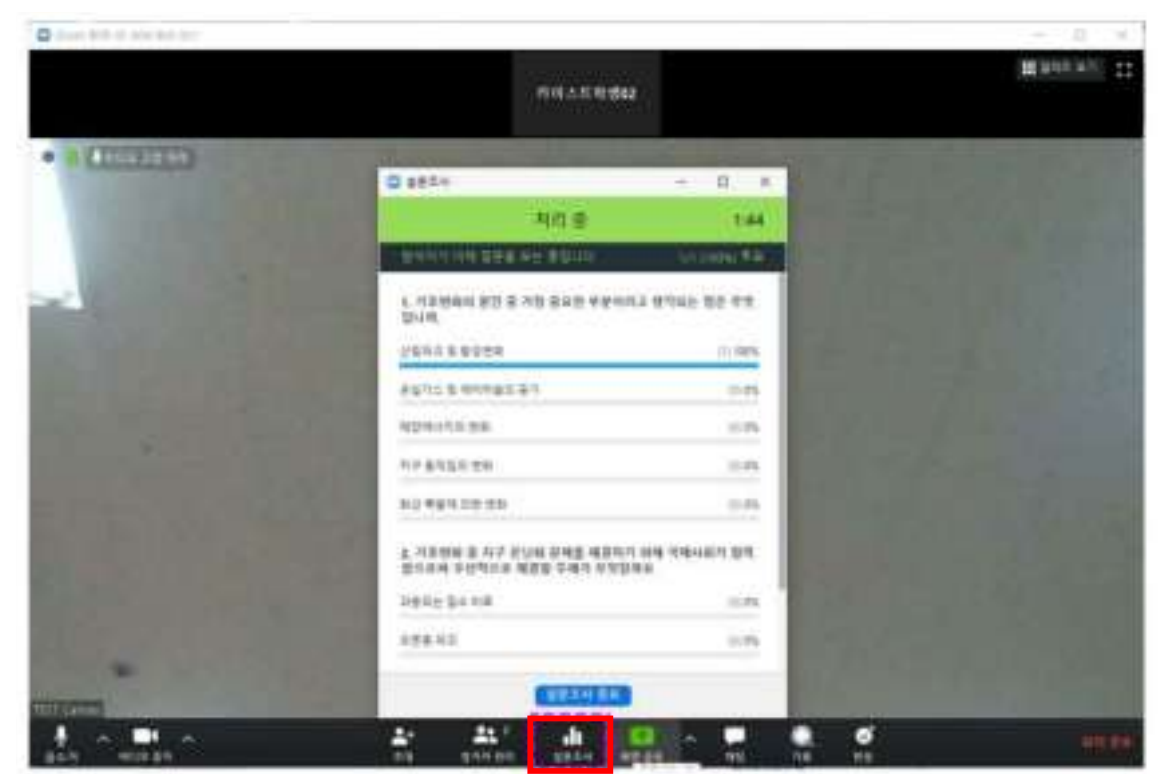

#### **19. 주차별 학습 이수 여부 확인을 위한 「과제」 또는 「퀴즈」 부과 방법**

- ※ 수강학생에게 부여하신 「과제」 제출분 또는 「퀴즈」 참여 여부를 확인하여 출결점검을 진행하여 주시고, 최종 적으로 스마트전자출결시스템 1, 2주차 부분에 출결점검 기록을 입력하여 주시기 바랍니다.
- **- 「스마트출결관리시스템 로그인화면」 바로가기 URL : http://attend.hannam.ac.kr/hannam/online/**

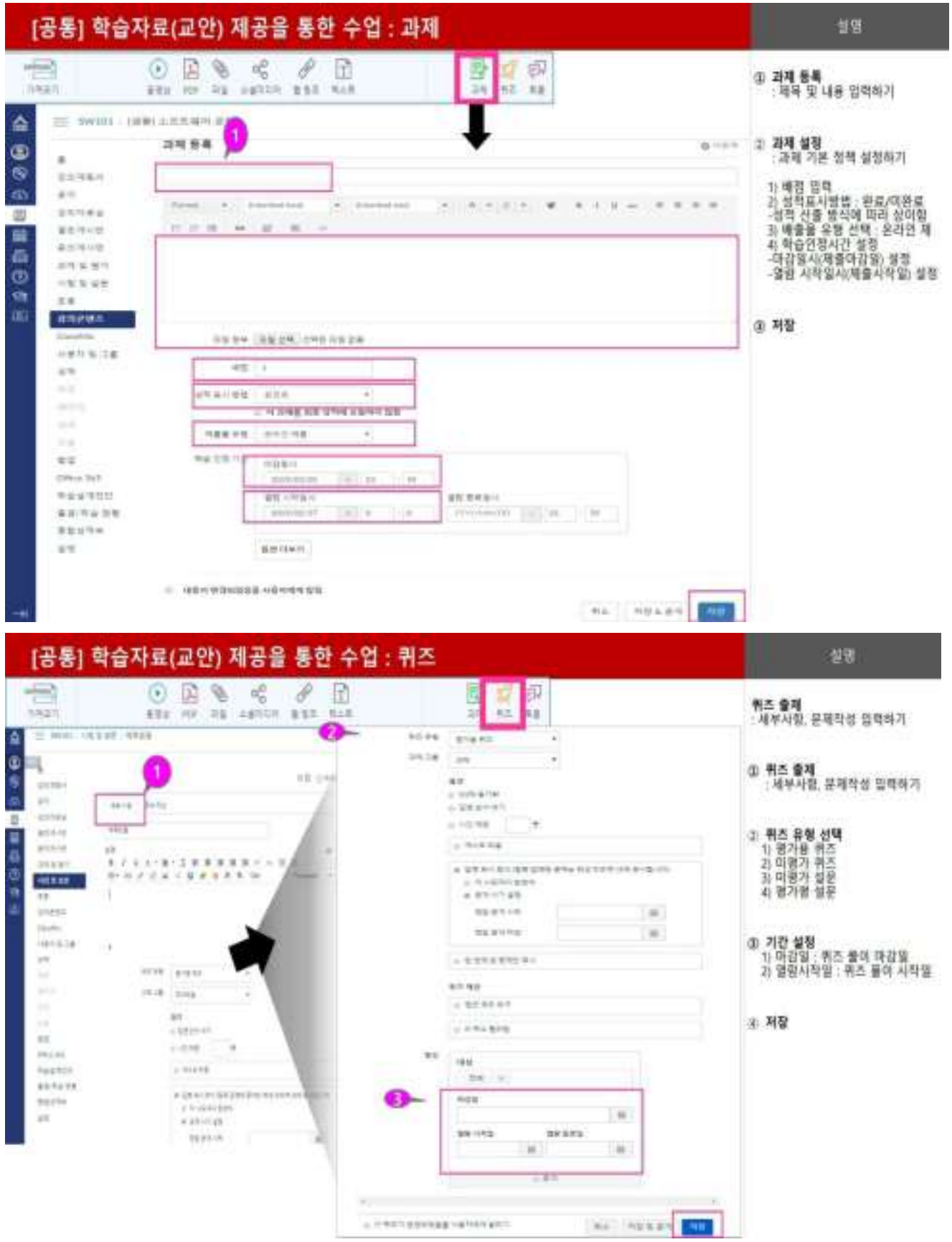

**20. 온라인 비대면 교육기간에 수업 운영에 관한 학생들의 문의에 적극적으로 응대하여 주시기 바랍니 다. 특별히 Hi-Class「문의게시판」 또는 「메시지함」을 통해 접수되는 문의에 답변하여 주시기 바랍니 다.**

**「메시지함」의 경우 학생들에게 필요한 내용을 안내할 수 있는 기능이오니 수업 운영 및 학습 지도에 적극 활용하여 주시기 바랍니다.**

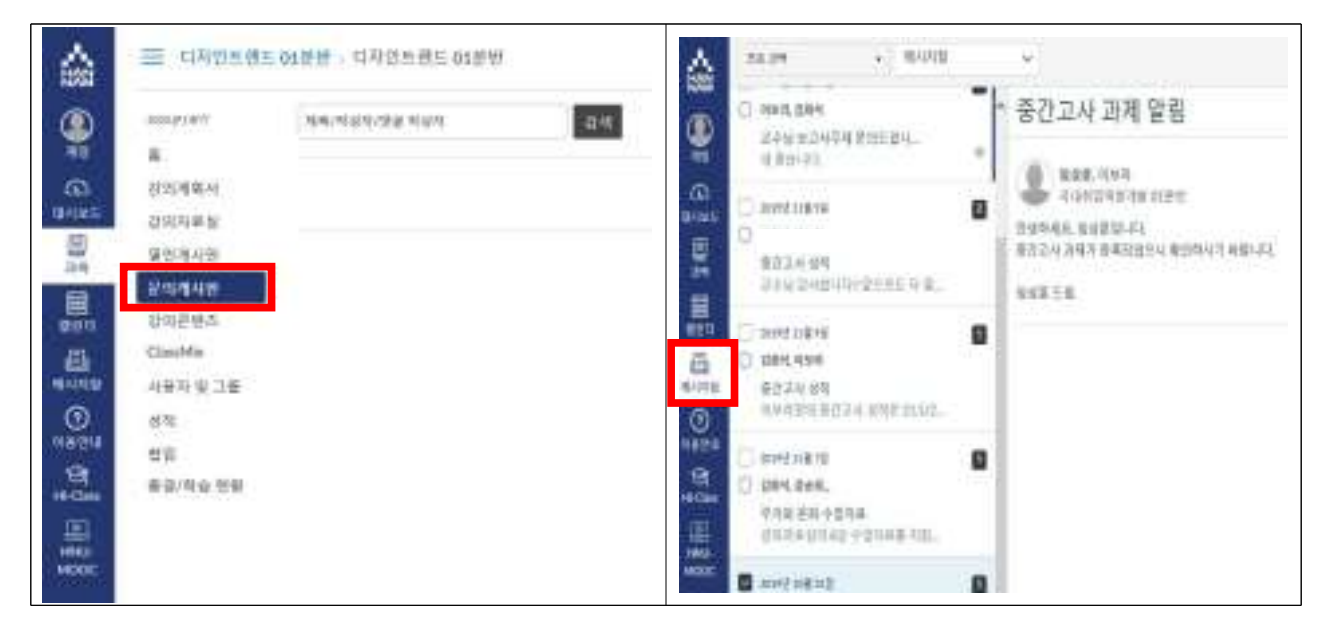

**21. 문의처**

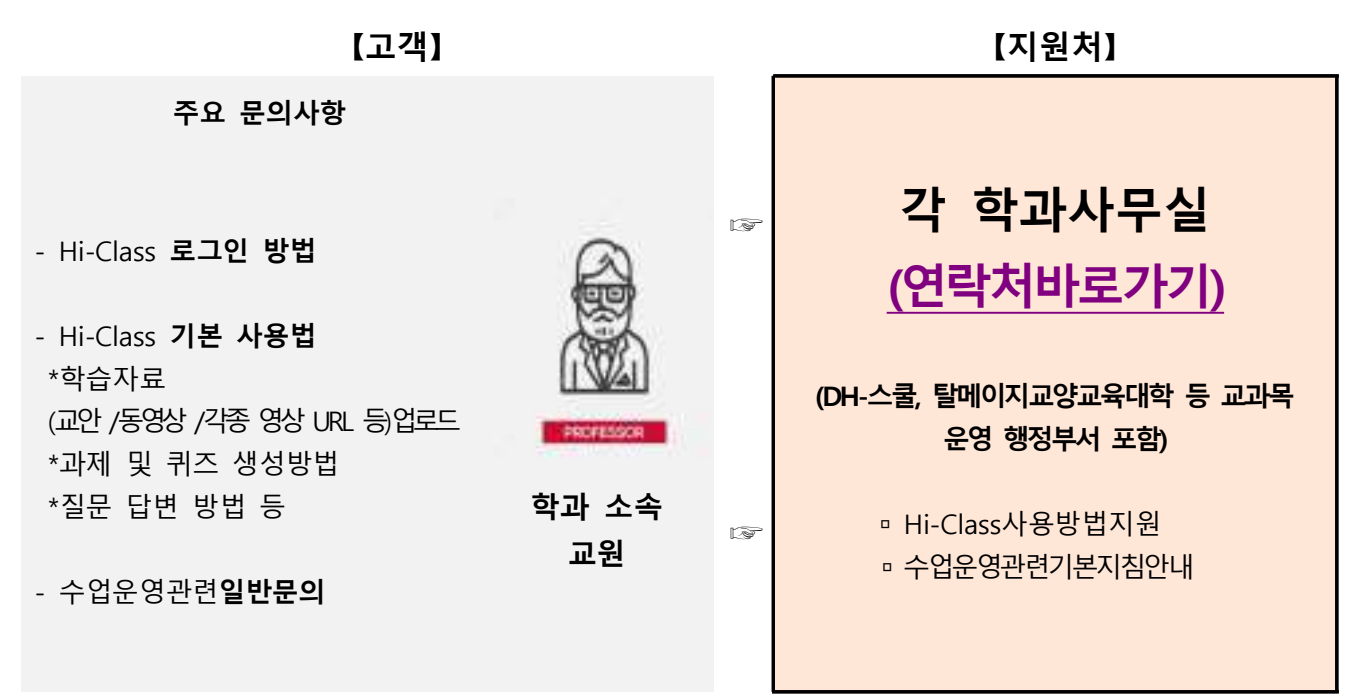

## 막과(전공) 수강산정 행정지원 사무실 연박처

<u> Tanzania</u>

#### \*기본 지역번호 : 042) 629-\*\*\*\*(해당 학과 내신번호)

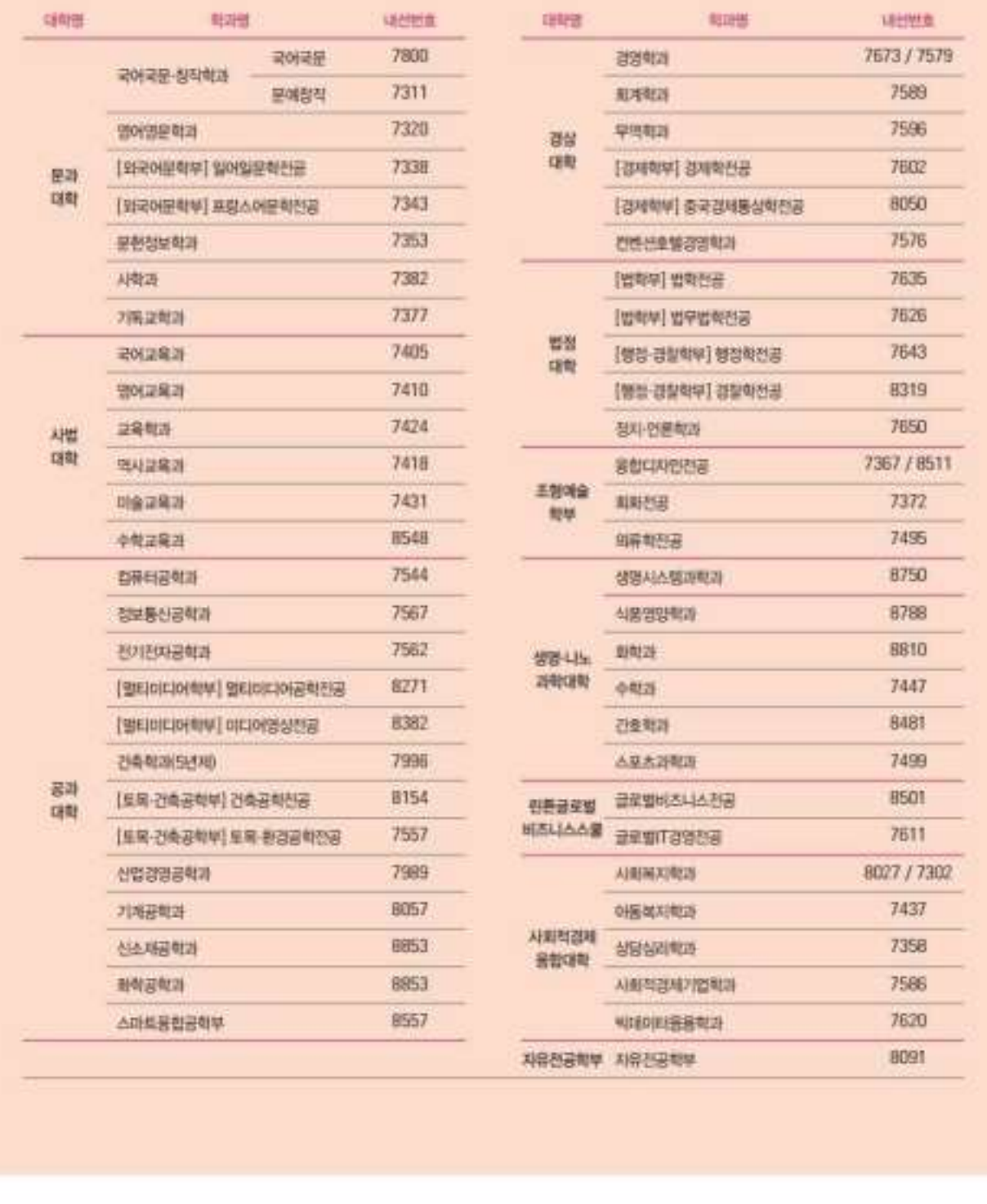